## **Installing a Personal Server on your PC**

A personal or WAMP server is a private server you can install on your PC to run many scripts pretty much as they'll run in the real world. There are some restrictions and it's essential to understand the limitations before they come back to bite you.

A personal server is not connected to the Internet, thus people can't access your site and your site can't send emails or communicate with other computers via chat. That doesn't mean you can't test Chat, you can create two users and log on using two different browsers. (Also see next point)

Some modules or routines may not work because they need to access the Internet or need a feature your personal server doesn't have.

In the case of Dolphin, several features work to a degree, but the main benefit is to be able to quickly make changes to the way Dolphin looks. Although you can do this on your online server, it could take ten times as long.

### **Choice of Server**

There are several WAMP (Windows, Apache, MySQL, PHP) personal servers available for free, but I've only found one that works efficiently. I found that some were very sluggish or difficult to implement so at the end of the day I reverted back to a server I used with great success many years ago.

#### **Uniform Server**

This package is lightweight compared to some, but its main feature is that it doesn't have to be installed. Just download the exe Zip file, run it and start the server.

Should you decide to get rid of the server some time, just delete the Uniserver folder and your computer will be back to normal.

Although that sounds easy, Uniserver is one powerful little package. It installs Apache, PHP, MySQL, PhpMyAdmin, Curl and a whole host of goodies necessary to run a server on your home or business computer.

If you decide to try another server or use the one you currently have installed , the remainder of my tutorials should work fine. Once running properly, most servers seem to respond in the same way, especially when it comes to creating databases or using MyPHPAdmin.

## **Download the Uniform Server (UniServer)**

Go to the Uniform Server home page and click the Windows button.

I have no idea how Mac users will go here, thus the reason for calling this tutorial: *Installing a Personal Server on your PC*

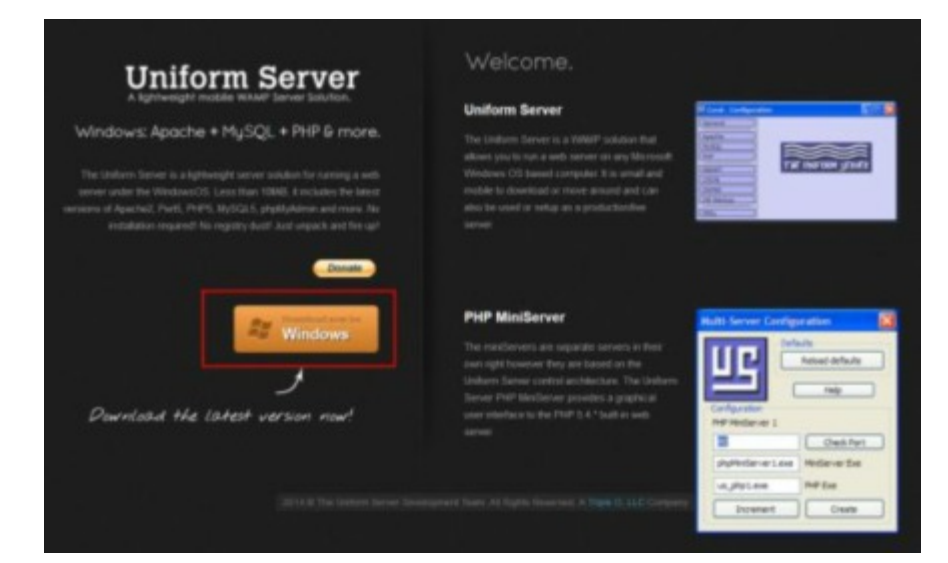

The Uniform Server web site is located at: <http://www.uniformserver.com/>

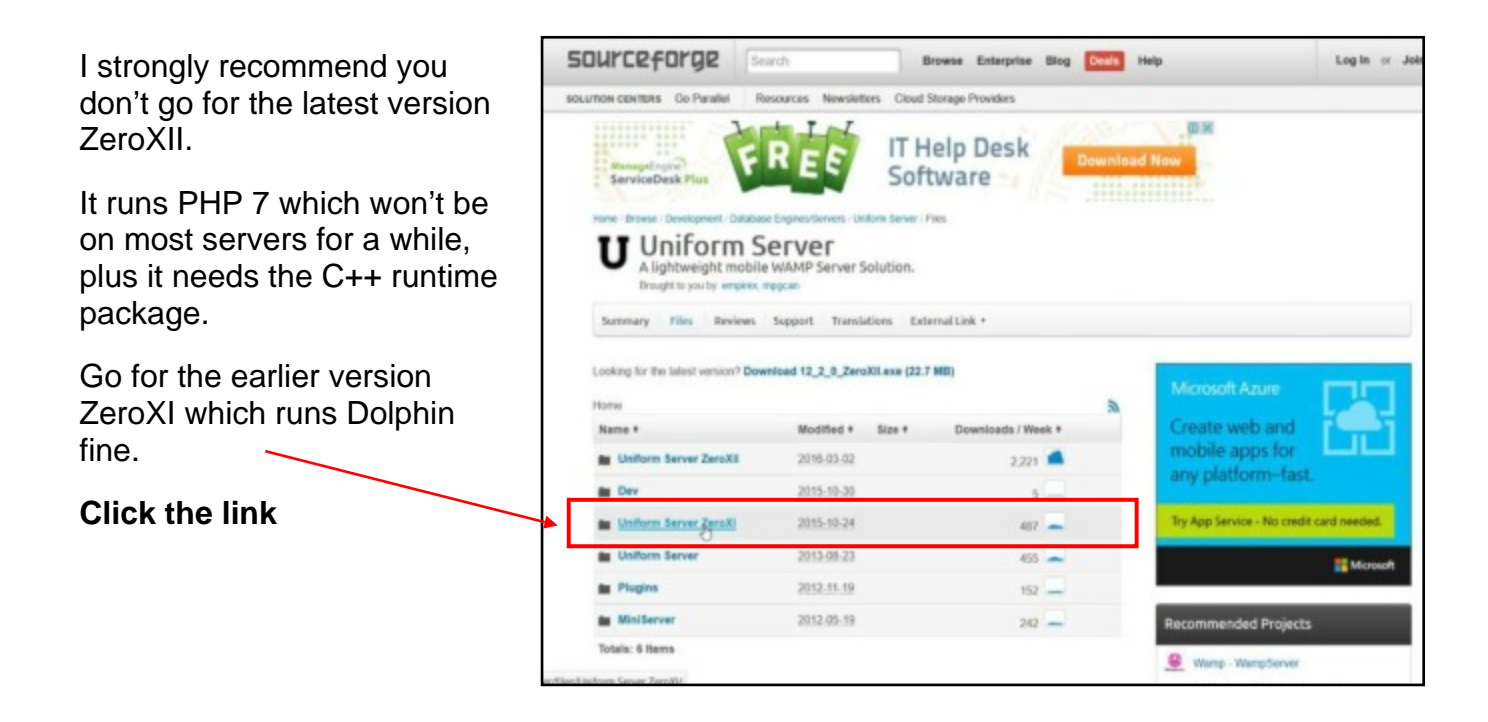

This will take you to a page listing all the ZeroXI releases.

#### **Select the latest version 11\_8\_2\_ZeroX1 2015-10-24**

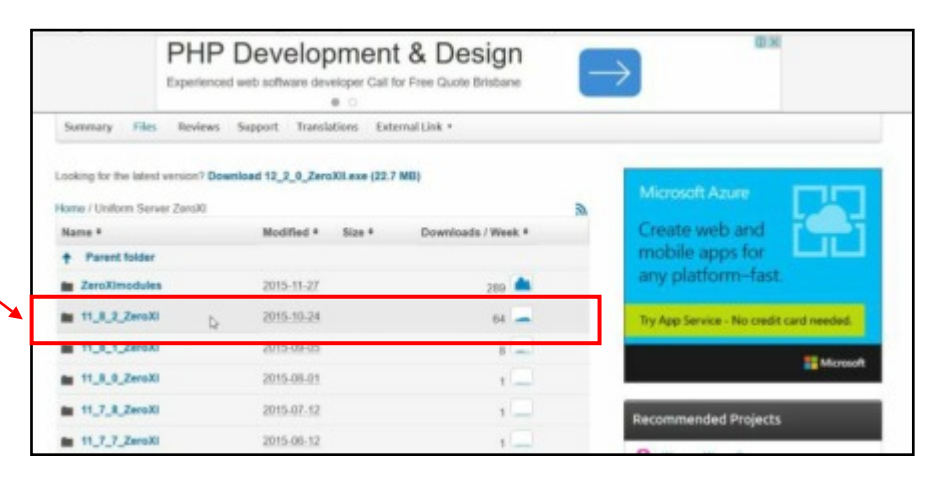

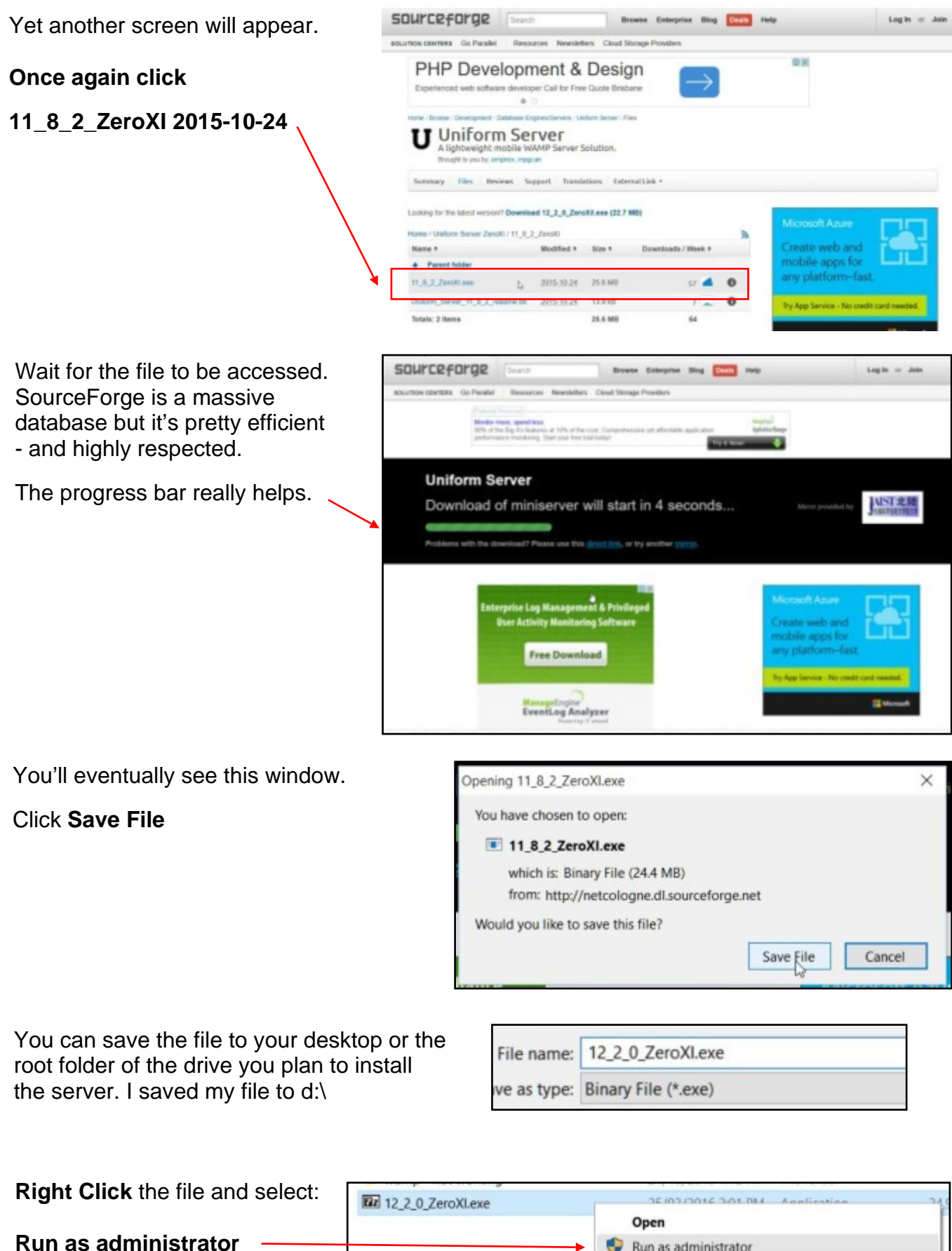

from the options in the popup.

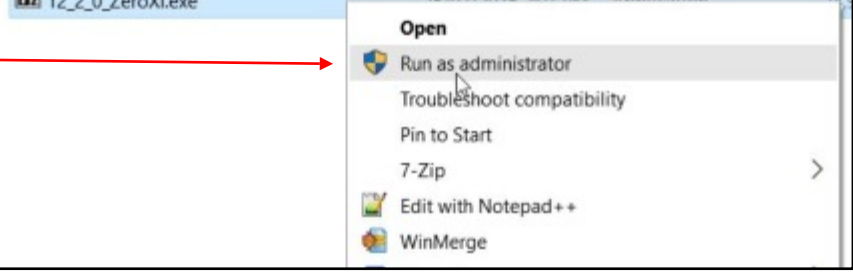

When asked for a folder to extract the file to, choose the root folder in the drive you plan yo use.

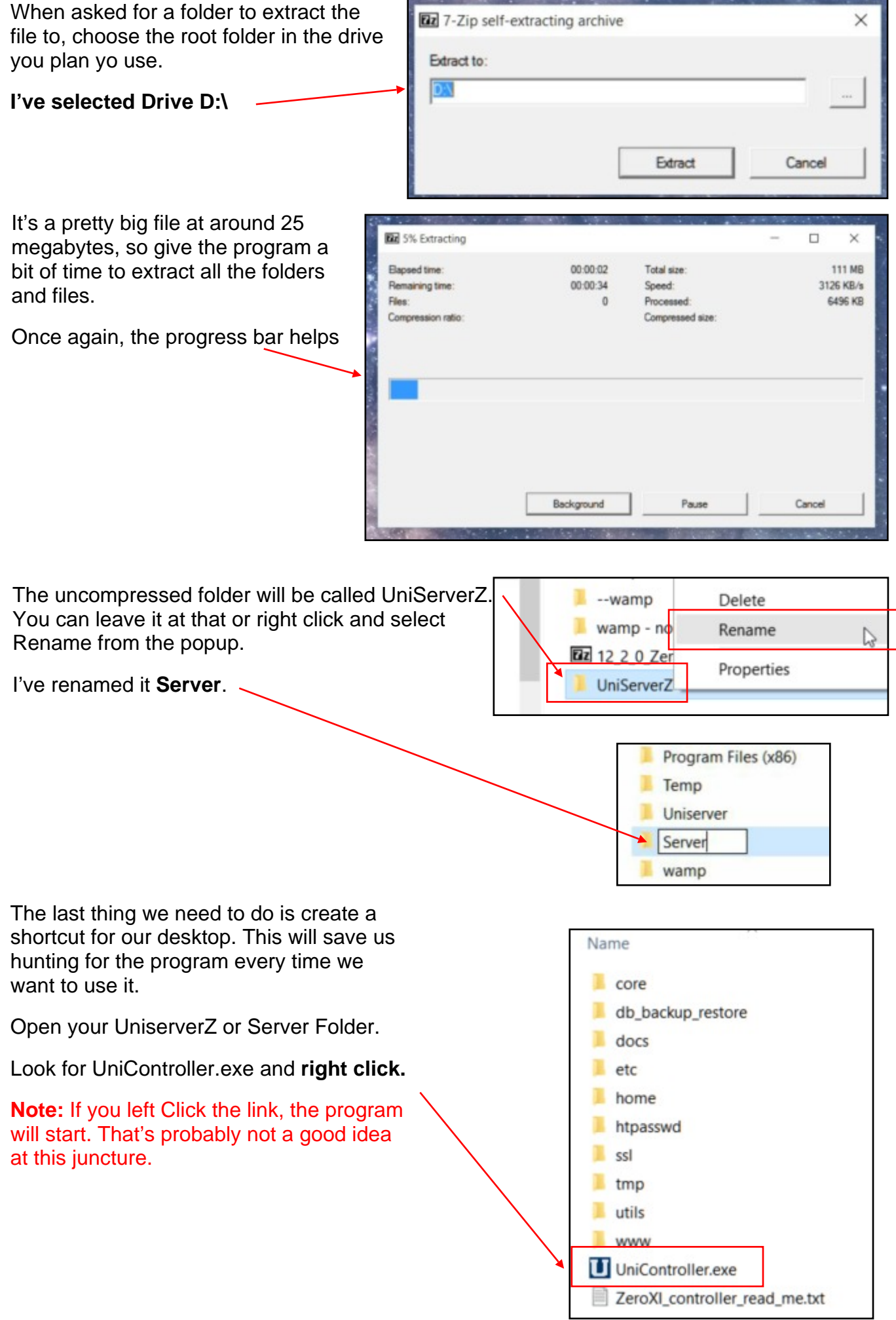

## From the popup, select **Create shortcut**

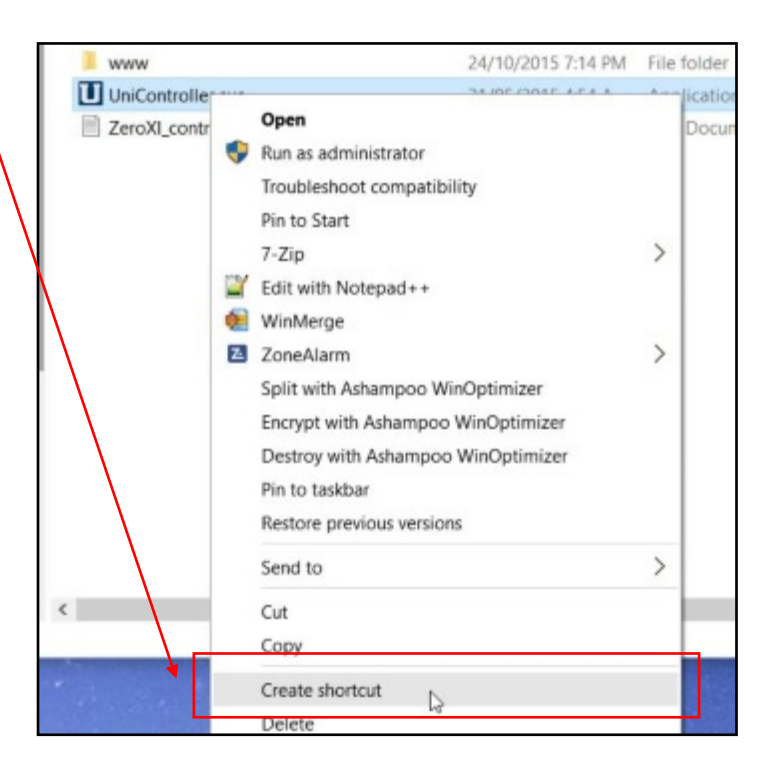

A shortcut will appear.

Click and hold down the mouse button.

Then Drag the shortcut to the desktop.

If the Desktop is hidden, copy the link, close File Explorer and paste the link to the Desktop.

You should see this icon:

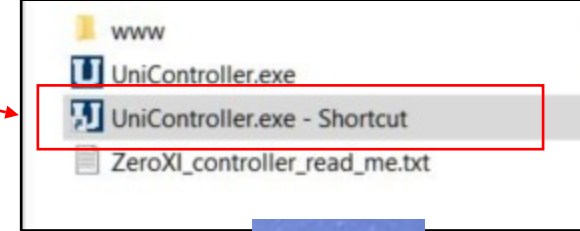

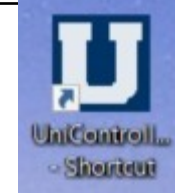

Right Click the icon and rename it to Uniform Server or Server.

**Note:** If you left Click the link, the program will start. That's probably not a good idea at this juncture.

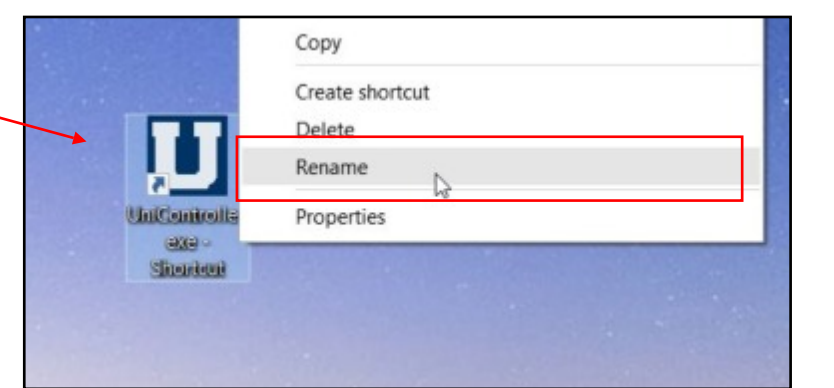

#### Done!

Please move on to the next section and test the server.

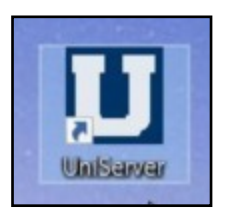

# **Running the Uniform Server on Your PC**

**Warning:** The Uniform Server won't run while Zone Alarm is running. I'd imagine it will baulk with any other Firewall or Virus Scanner, so you should switch them off. It's no big deal, ZoneAlarm, AVG, Norton etc., only function when you're connected to the Internet. As Uniform Server doesn't go near the Internet for its own security reasons, these programs can be comfortably switched off and restarted later.

To switch off most Firewalls and Virus Checkers, right click the little Icon on the bottom right of your desktop and select Exit. If Windows Firewall takes over and it probably will, just choose the option which allows the firewall to ignore Uniform Server.

Most of the issues I've mentioned here are easy to overcome because the various popups are intuitive.

After switching off your firewall, Uniform Server should work without any problems.

Click the UniServer or Server Icon on the Desktop.

If you see this screen, you're on your way. UniServer **always** asks for a MySQL root password and you should *always* use **root**.

The user name is **root** and the password should also be **root**, but only on a test server like this one

Enter **root** and click **OK**

This message will appear.

Click **OK**

This is the UniServer consul. It indicates that nothing is running.

The next screen shows how to fly the thing.

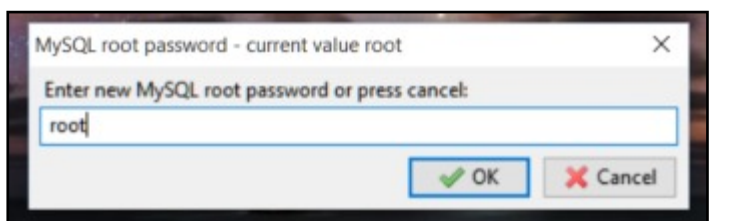

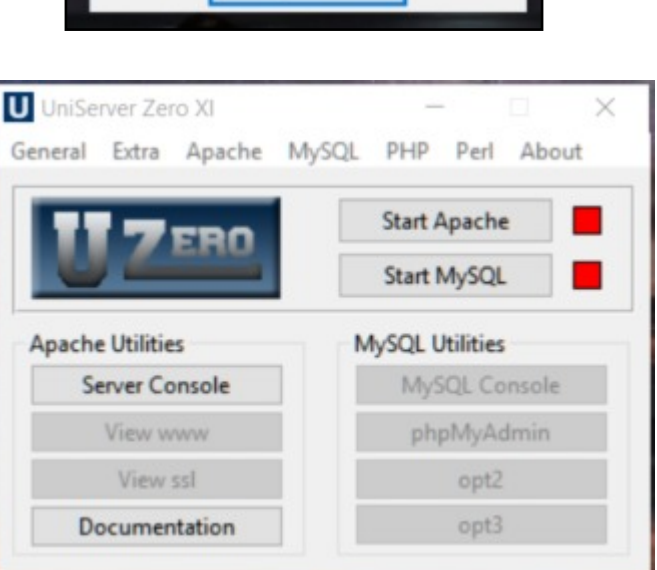

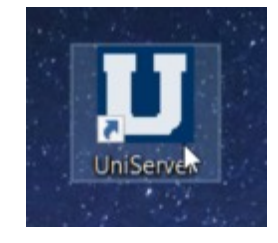

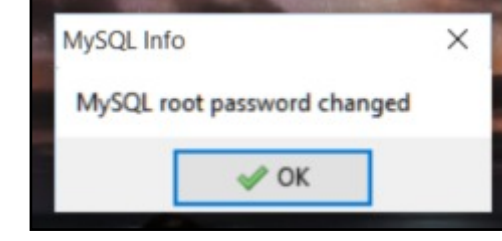

Windows Firewall will recognise that no other firewalls are running. It will attempt to block further progress, but just make the following changes and you'll be back in business:

- a. Tick Private networks
- b. Untick Public networks
- **c.** Click **Allow access.**

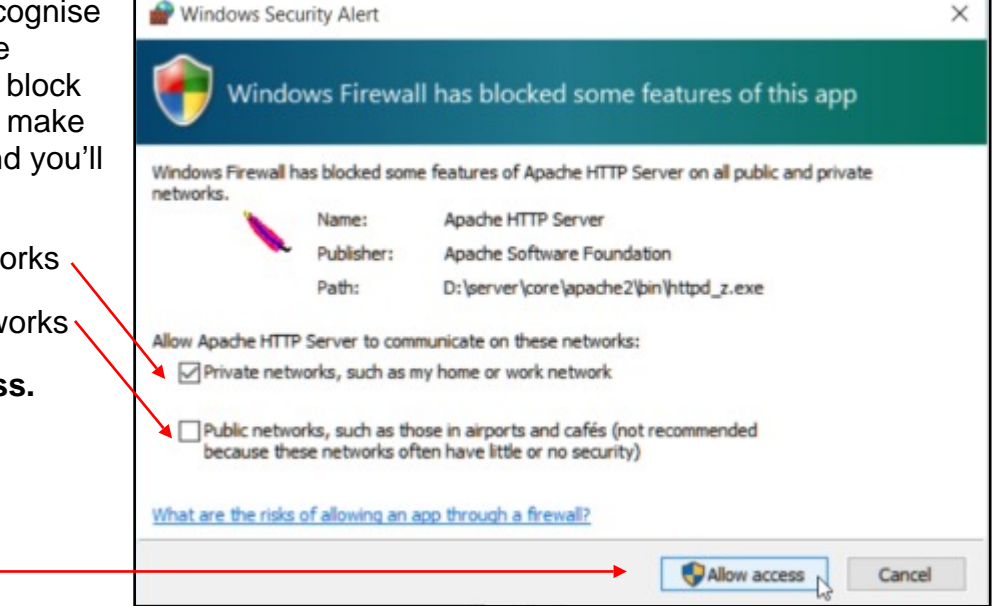

Click **Yes** when asked if you wish the Program to make changes to Windows. These are only temporary changes and they won't affect windows when the server isn't running.

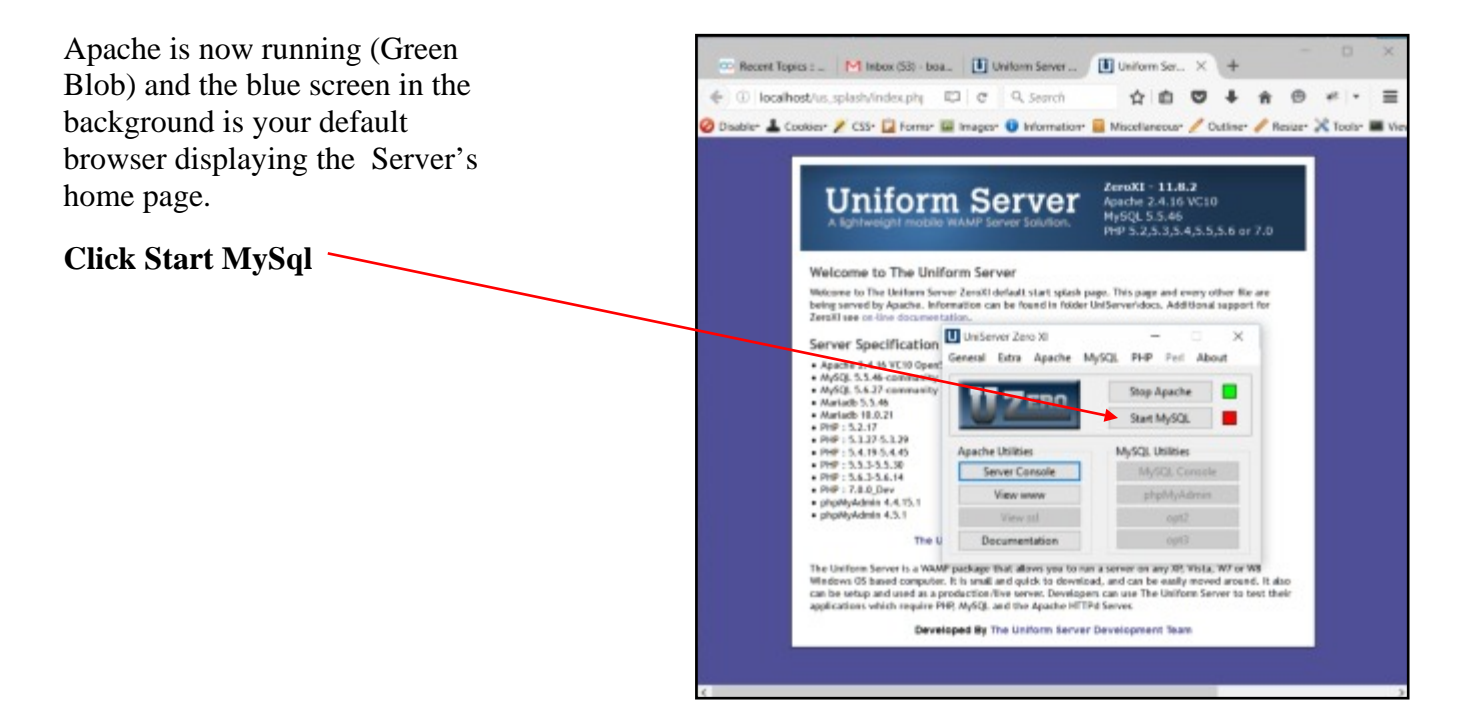

The MySQL Blob will also turn green, meaning that Apache, PHP and MySql are all running.

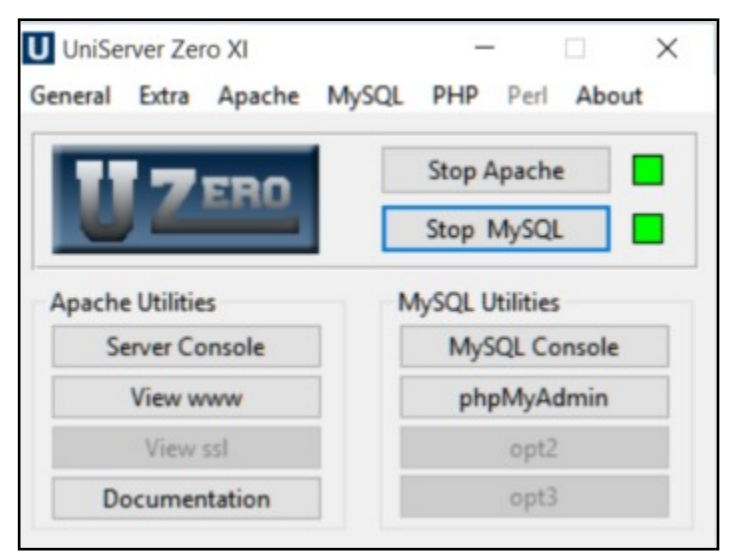

# **Testing the Uniform Server for the First Time**

There are several ways you can do this.

The easiest is to click the X at the top right and close your server.

If the UniServer consol is still on the Desktop, you can minimise or even close it too.

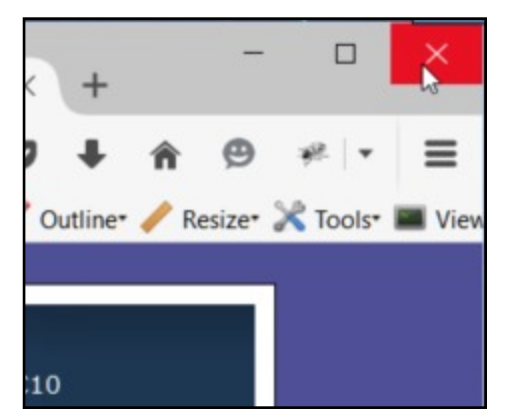

Open your preferred broswer

In the address bar, enter **localhost**

You can also enter 127.0.0.1 because both **addresses point to your server.**

Click **Enter**

You should be presented with the Server's splash screen. That means everything is working.

You can now try something al little more adventurous.

Click the **PhpMyAdmin** link

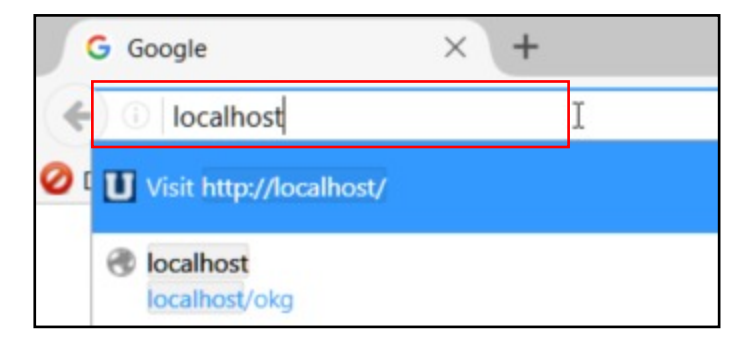

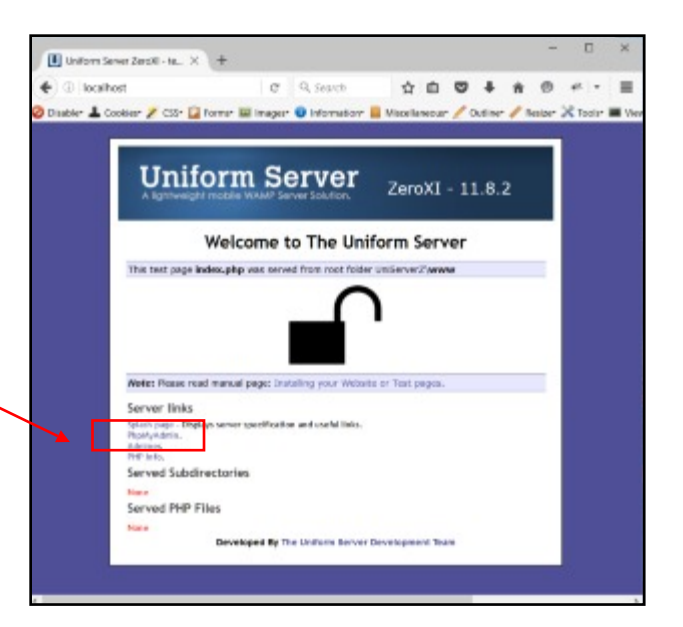

PhpMyAdmin should open.

To close it, just click the X on the top right of your screen.

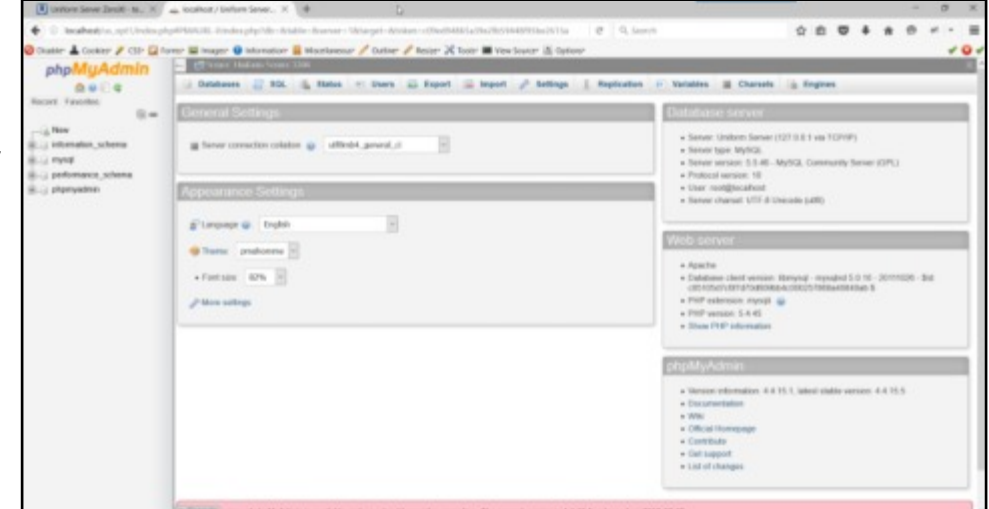

# **Adding PHP Extensions to Accommodate Dolphin**

These corrections must be made when the server isn't running. If it is running, switch it off, make the corrections and restart it again.

Dolphin is a very demanding script and UniServer can't handle it without adding a few extra PHP Extensions This is relatively easy and it can be done using Notepad. Because PHP is a working script, don't open the following files with Microsoft Word or any other program that adds formatting to the text.

Go to X\Server\core\php54

And open php\_production.ini with Notepad.

*Note: X is the drive your server is installed on and Server is the name of your Server folder.*

Click Edit/Find and search for **fileinfo**

You should find this line:

;extension=php\_fileinfo.dll

Notice the semicolon at the beginning of the line. The semicolon stops the extension from running so we have to remove it.

Delete the semicolon so that the line now looks like this: extension=php\_fileinfo.dll

Now search for **xsl**

You should find this line:

;extension=php\_xsl.dll

Once again, notice the semicolon at the start of the line.

Delete the semicolon so that the line looks like this: extension=php\_xsl.dll.

Save the file and restart the server.

# **Adding a Cron Job**

Find your way to the UniServer Consul. If it's not visible, double click the Desktop Icon to make it reappear.

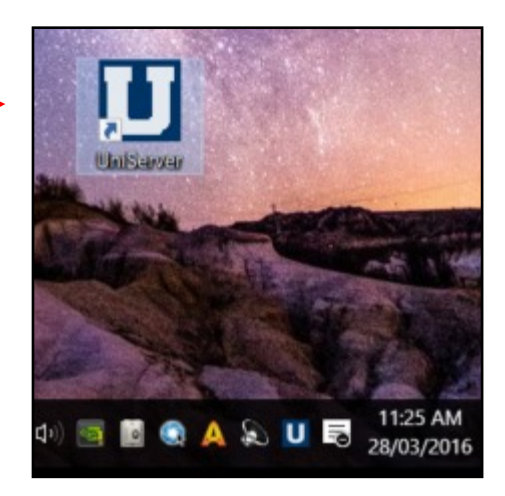

Switch the server **OFF**.

To do this, click the **Start Apache** and **Start MySQL** buttons until the little boxes turn red.

The server is no longer running.

UniServer Zero XI  $\times$  $\Box$ General Extra Apache MySQL PHP Perl About **Start Apache** Start MySQL **Apache Utilities** MySQL Utilities Server Console MySQL Console phpMyAdmin View www View ssl opt2 Documentation opt3

In the top menu bar,

Click **Extra**

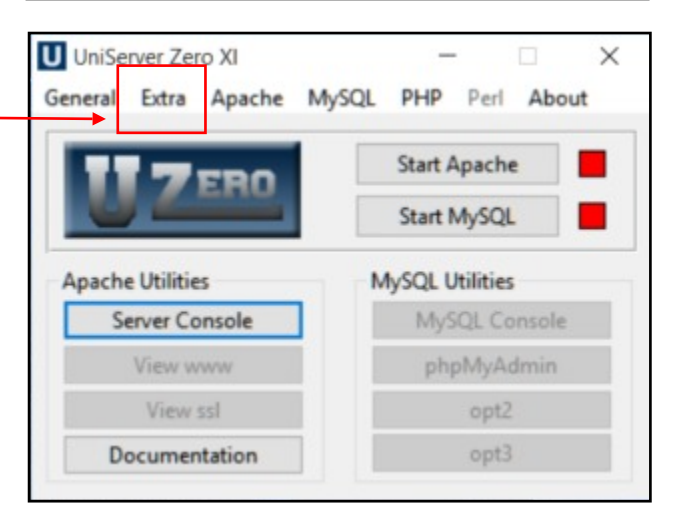

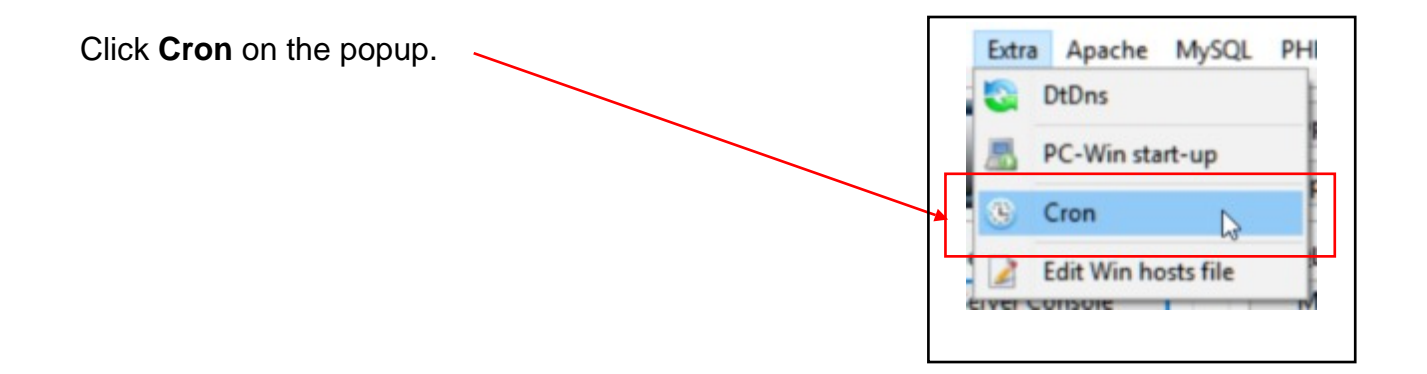

### Tick **Run Cron**

### Tick **Cron Logging**

Now click the **Edit configuration file** button

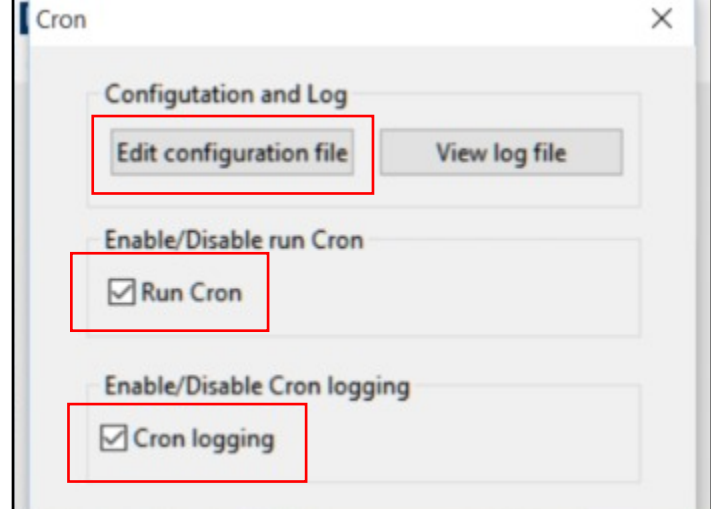

The Cron.ini file should open in Notepad

Go to the section immediately below the second row ####################

And enter:

**[Dolphin] start = 2016-03-27 2:10:00 period = 60 path = http://localhost/test/periodic/cron.php ref =**

That will set a cron job for every 60 seconds.

**Note 1:** You can use today's date.

**Note 2:** Don't add the semi-colons at the beginning of each line.

### **Save the file.**

Switch the server back **ON**.

To do this, click the **Start Apache** and **Start MySQL** buttons until the little boxes turn green.

The server is now running and the changes to the Ini file will now work.

1# ref number, save file. The script will run at the set and there after at a rate you defined for per  $;#$ ;# 4) To use pre-configured web blocks drupal and moodle unc :# Note: Command-line paths starting with \ followed by sub-;# UniServerZ are portable. Paths outside UniServerZ a and require manually changing after relocating Unif ;#  $: a \pi$ nnassannassannassannassannassannassannassannassannassan [Dolphin] start =  $2016 - 03 - 27$  2:10:00  $period = 90$ path = http://localhost/test/periodic/cron.php ref ; [moodle] ;start = 2012-09-21 2:10:00 ;period = hourly ;path = http://localhost/moodle/admin/cron.php  $;$ ref

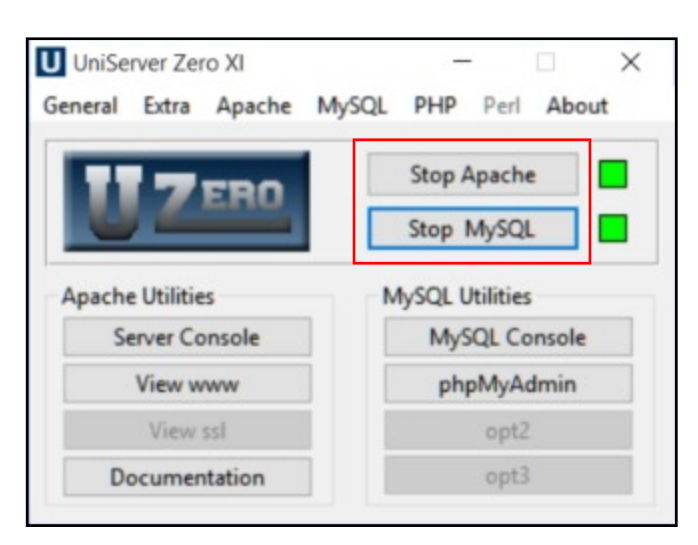

## **Switching off the Uniform Server**

Without doubt, the easiest way to switch off the server is to restart your computer. This will close down the entire server and restart any firewall and virus programs you need.

Keep in mind that Windows Firewall was working in it's usual capacity while the server was running, so if you did need to access the Internet, it's doubtful any strange things would have happened to your computer as a result.